# **第 2 章 Excel 活用(Office 2019 版)**

# **第 1 節 書式を設定して見やすく編集**

■この章で使用するファイル: E\_STEP1.xlsx

第2章 Excel 活用

**第 1 節 書式を設定して見やすく編集**

ここでは Excel の書式と表示形式をつけて表の見栄えを整える方法を学習します。

#### ■E STEP1 完成.xlsx を開いて確認しましょう。

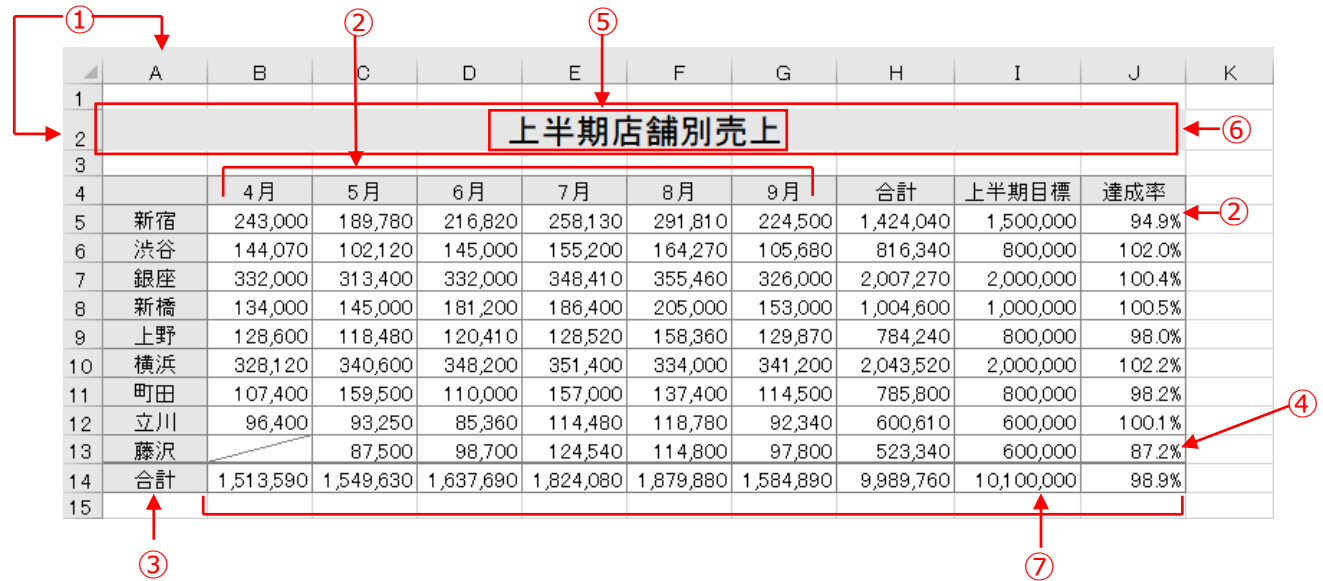

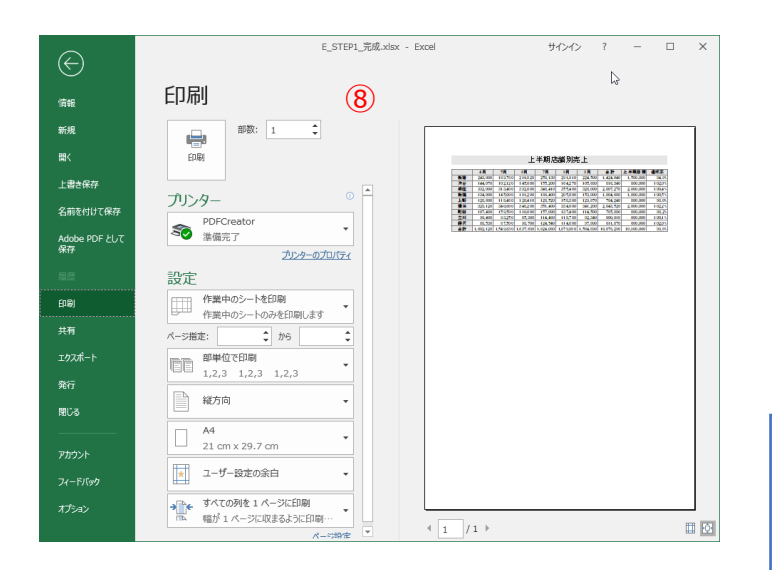

#### **この章で学習する内容**

- 行の高さと列の幅の変更
- オートフィルとコピー
- 文字の配置の変更
- 罫線の設定
- 文字とセルの書式設定
- セルの結合
- 表示形式
- 印刷設定

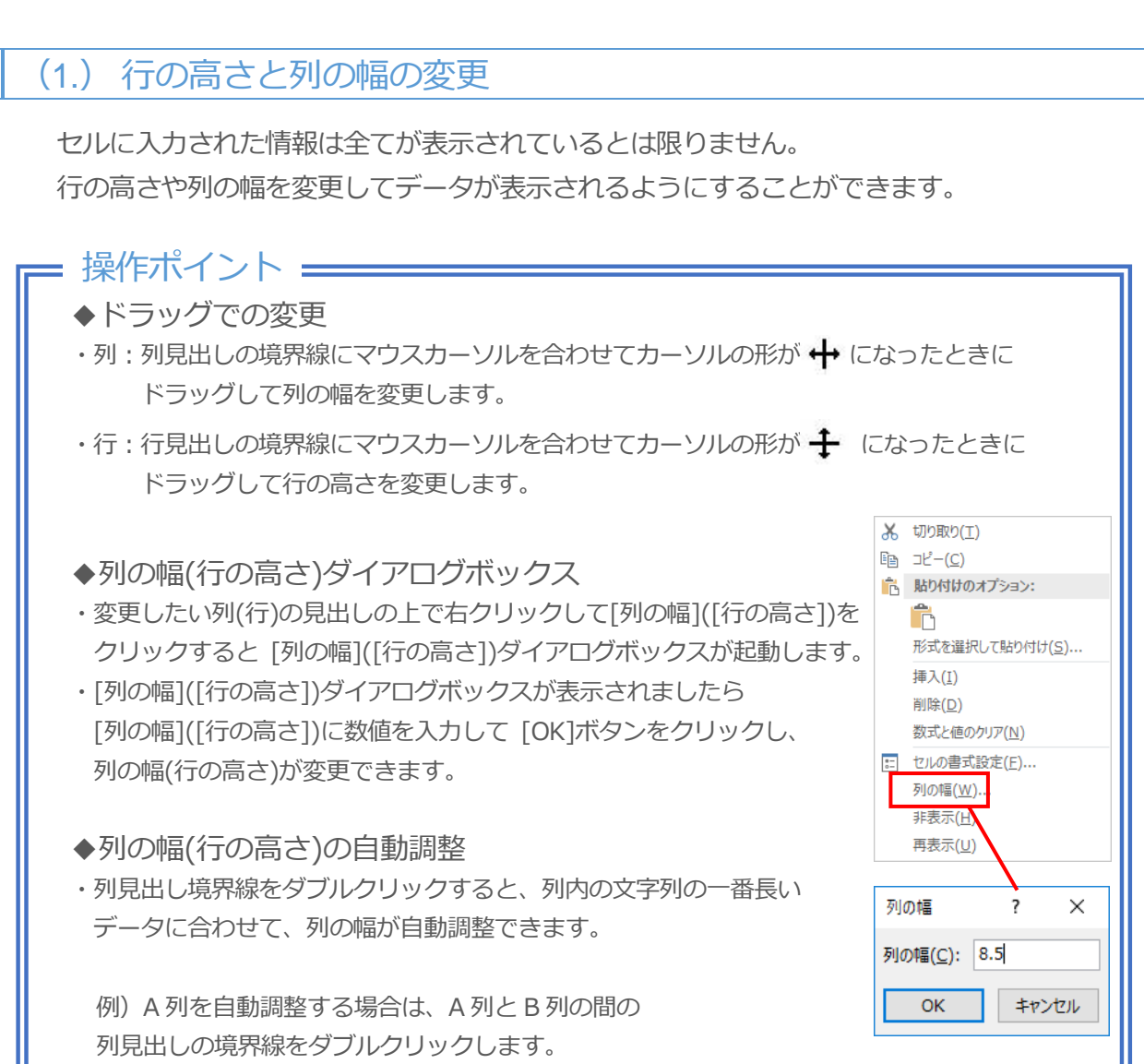

### 操作してみましょう!

- ■E\_STEP1.xlsx のシート「上半期]を開きます。A 列から J 列の幅を[9]、 4 行目から 14 行目の高さを[15]に変更しましょう。また、I 列の幅を自動調整しましょう。
- ① A 列から J 列の列見出しを選択して列見出しの上で[右クリック]→

[列の幅(W)]をクリックし、[列の幅]ダイアログボックスを起動します。

- ② [列の幅]のダイアログボックス内の [列の幅]に「9」と入力して[OK]ボタンをクリックします。
- 34 行目から 14 行目の行見出しを選択して行見出しの上で「右クリック]→ [行の高さ(R)]をクリックし、[行の高さ]ダイアログボックスを起動します。
- ④ [行の高さ]ダイアログボックス内の [行の高さ]に「15」と入力して[OK]ボタンをクリックします。
- ⑤ I 列と J 列の見出しの境界線にマウスカーソルを合わせてマウスカーソルが ← に変わりましたら ダブルクリックします。

# ワンポイント

◆列の幅・行の高さの数値の単位

・数値の単位は[ピクセル]です。[1 ピクセル(px) = 0.35mm]なので、35mm にしたい場合は 入力する数値は[100]となります。

#### 解答

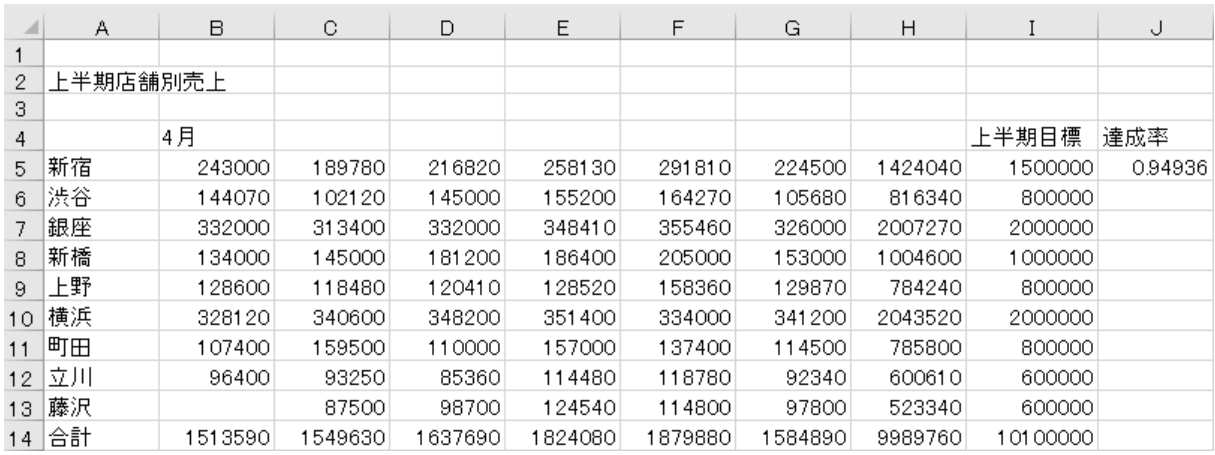

# (2.) オートフィルとコピー

オートフィルは連続性のあるデータを作成したり、連続コピーしたりできます。 通常のコピーと違ってリボンにボタンがありません。通常のコピーの方法とあわせて 確認しましょう。

#### - 操作ポイント ━━

◆オートフィル

・セルを選択してアクティブセルの右下の ┃ ┃ 【 フィルハンドル】にマウスカーソルを 合わせ、カーソルの形が ← の状態で上下左右の任意の方向へドラッグします。 ドラッグする際にマウスカーソルの状態に注意しましょう。

※マウスカーソルの形が \*な のときにドラッグすると、セルの移動になります。

◆日付のオートフィル

・[月]、[日]、[曜日]、[干支]なども連続データとしてオートフィルで入力できます。 ※[オプション]→[詳細設定]→[全般]→[ユーザー設定リスト]で設定されているのでオートフィルで連続デー タが作成できます。

◆フィルハンドルをダブルクリック

・選択したセルに隣接するデータの最終行を認識して、最終行まで連続データが作成されます。 コピーするセルが多い場合に便利です。

# ワンポイント

◆オートフィルのオプション ・オートフィルはセルのデータだけでなく、書式も一緒に コピーされます。書式をコピーしたくない場合は、 オプションから[書式なしコピー]をクリックしましょう。

◆右ドラッグのオートフィル

・通常は、フィルハンドルをドラッグするときは 左ドラッグしますが、右でドラッグするとオプションから 連続データの[種類]を[加算]や[乗算]に変更できます。

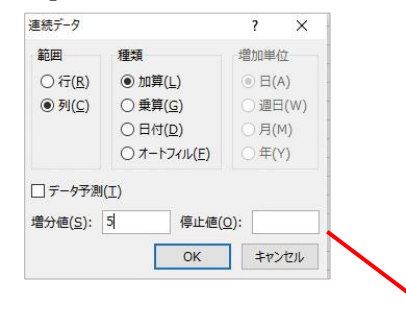

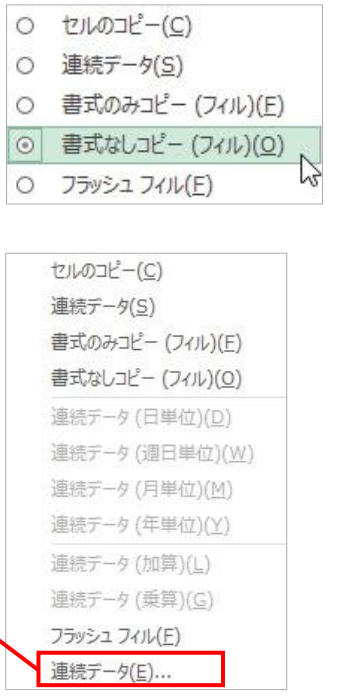

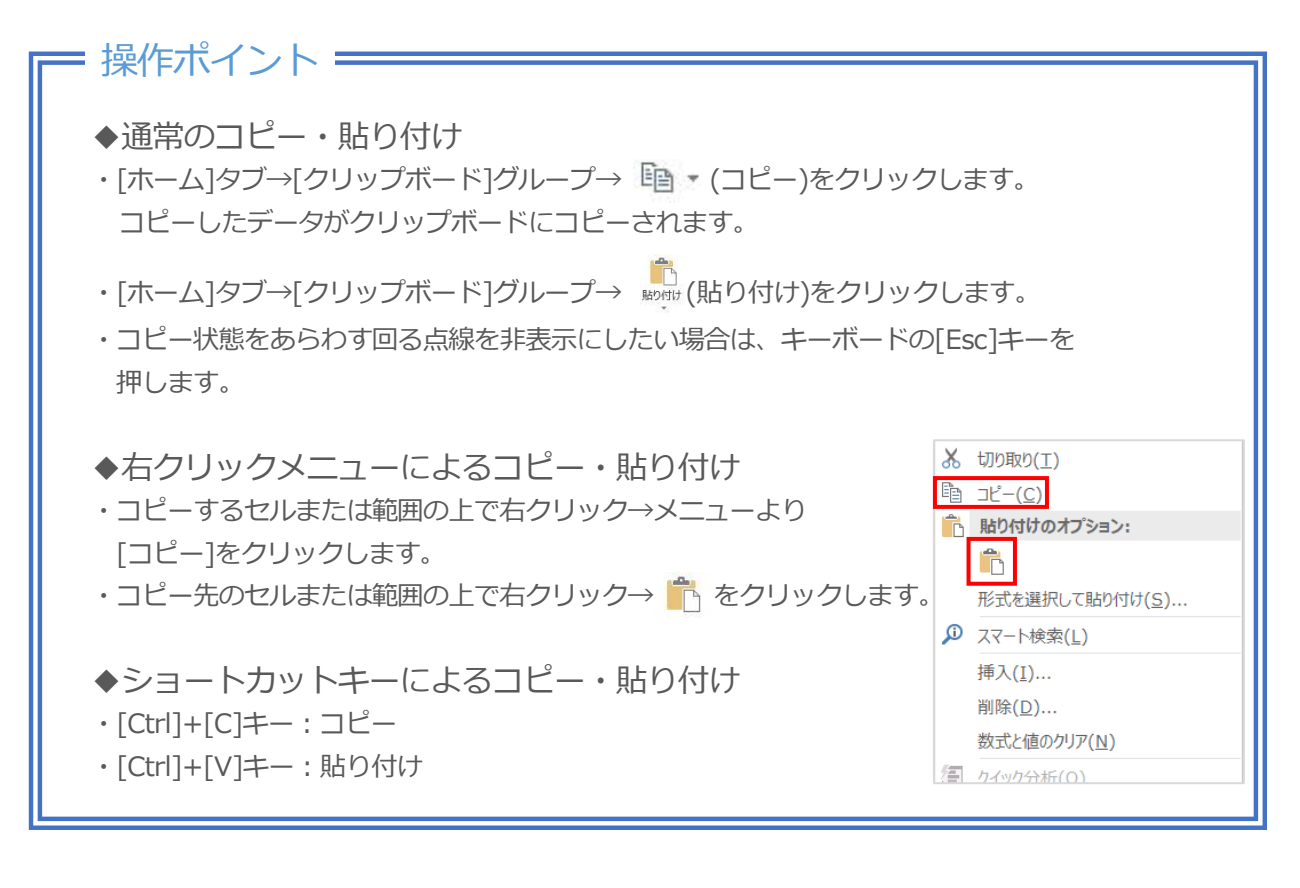

# ワンポイント

貼り付け ◆貼り付けのオプション 官兵隊員 ・貼り付けアイコンの[▼]をクリックすると 貼り付けオプションが表示されます。 Ĝ Ĝ Ĝ ・[数式]、[数式と書式]、[値]、[値と数式]、[書式設定]、 値の貼り付け など貼り付けの種類を選択できます。  $\begin{bmatrix} 1 \\ 1 \\ 1 \end{bmatrix}$   $\begin{bmatrix} 0 \\ 0 \\ 1 \end{bmatrix}$   $\begin{bmatrix} 0 \\ 0 \\ 1 \end{bmatrix}$ その他の貼り付けオプション **BCCCC** 形式を選択して貼り付け(S)...

#### 操作してみましょう!

■表の見出しを完成させましょう。

- ・セル[B4]のデータをセル[G4]まで[オートフィル]でコピーします。
- ・セル[J5]の数式をセル[J14]まで[オートフィル]でコピーします。
- ・セル[A14]の合計の文字をコピーしてセル[H4]に貼り付けます。

① セル[B4]を選択して右下のフィルハンドルをセル[G4]までドラッグします。

- ② セル[J5]を選択して右下のフィルハンドルをセル[J14]までドラッグします。
- ③ セル[A14]を選択して[ホーム]タブ→[クリップボード]グループ→[コピー]をクリックします。
- ④ セル[H4]を選択して[ホーム]タブ→[クリップボード]グループ→[貼り付け]をクリックします。